## Statgraphics for Microsoft Azure

Traditionally, analytical applications such as Statgraphics have been run on user's desktops and laptops. Having local control over one's applications provides a desirable level of flexibility and predictability. However, when users have multiple computers it can be advantageous to place the software and associated data in the cloud so that it may be accessed from anywhere as needed. Also, for a large organization, placing software in the cloud reduces the time required to keep everyone's computers up to date.

Statgraphics has recently developed a new version of its software designed to run in cloud environments such as Microsoft's Azure. Identical in functionality to the local client version, the software is streamed using any HTML5 browser. Files may be uploaded from the client to a temporary *Remote Desktop Virtual Drive* and then opened by Statgraphics.

## Using Statgraphics Online from a Browser

Once the Azure implementation has been created, users may access the program by loading a browser and then navigating to:

## https://rdweb.wvd.microsoft.com/arm/webclient/index.html

After entering a username and password, they will see a web page similar to that shown below:

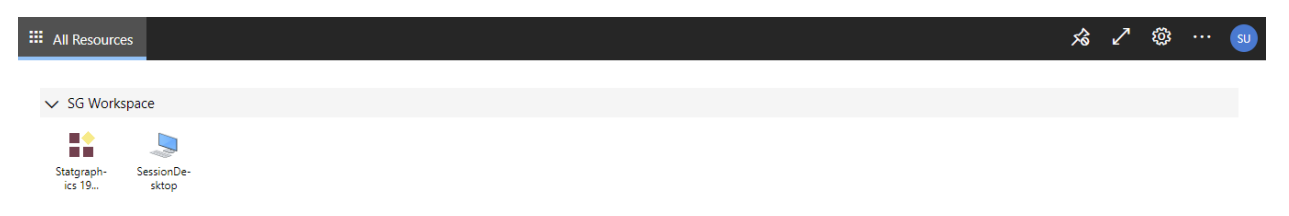

Figure 1: SG Workspace web page

Clicking on the Statgraphics 19 icon will ask then again for their password, after which Statgraphics will open.

| $\blacksquare$ Start accessing your apps using $\land\hspace{0.15cm}\times$ |                           | Amazon AppStream 2.0 |                                                                                  |                          | X Cloud Computing Services - Ama X   Amazon AppStream 2.0 |                               | $x$ +                                | $\checkmark$                             | O           | $\times$ |
|-----------------------------------------------------------------------------|---------------------------|----------------------|----------------------------------------------------------------------------------|--------------------------|-----------------------------------------------------------|-------------------------------|--------------------------------------|------------------------------------------|-------------|----------|
| $\rightarrow$<br>C<br>$\leftarrow$                                          |                           |                      | ■ appstream2.us-east-1.aws.amazon.com/#/streaming?reference=fleet%2FStatgraphics |                          |                                                           |                               |                                      | ☆ ★ ■<br>ᠿ<br>$\beta$<br>$O_T$           | (N)         |          |
| 88<br>₽<br>B<br>ω                                                           | © X P                     |                      |                                                                                  |                          |                                                           |                               | 1999                                 | Fn $\vee$ Aneilpolhemus@gmail.com $\vee$ |             |          |
| mire<br>ы<br>$\blacksquare$                                                 | 电磨<br>$\mathfrak{g}$      |                      |                                                                                  |                          | @@ 松田老师网络长豆树油梅叫茶田米  ㅎ&?  图  ※                             |                               | STATGRAPHICS 19 - Untitled StatFolio |                                          | $\Box$      | $\times$ |
| w<br>Home<br>Edit<br>File                                                   | Plot<br><b>Describe</b>   | Compare              | Relate<br>Learn                                                                  | <b>Time Series</b>       | Multivariate<br><b>SPC</b><br><b>DOE</b>                  | SnapStats<br><b>Statlets</b>  | Interfaces<br><b>Tools</b>           |                                          |             |          |
| $\mathbb{H}$ New/Close $\sim$ Save As $\sim$                                | <b>StatFolios</b>         |                      | StatFolio Start-Up Script                                                        | oreate SGB File          | e Print (F4)                                              | <b>StatPublish</b>            | <b>Display Audit Trail</b>           |                                          |             |          |
| Open -<br>En Combine                                                        | <b>Data Files</b>         |                      | <sup>*</sup> <sup>14</sup> , Current XML Script *                                | Modify SGB File          | Print Preview (Shift+F3)                                  | <b>View Published Results</b> | <b>StatLink</b>                      |                                          |             |          |
| Save ~<br>$\sigma$ Links                                                    | <b>XML Scripts</b>        |                      | Saved XML Scripts *                                                              | <b>Combine SGB Files</b> | Setup *                                                   | Save Graph (F3)               | Send                                 |                                          |             |          |
| File                                                                        | Recent                    |                      | Scripts                                                                          | <b>Big Data</b>          | Print                                                     | Publish                       | <b>Utilities</b>                     |                                          |             |          |
| DataBook                                                                    |                           |                      |                                                                                  |                          |                                                           |                               |                                      |                                          |             |          |
| ٠<br>StatAdvisor                                                            | $\frac{1}{2}$ < untitled> |                      |                                                                                  |                          |                                                           |                               |                                      | <b>Facilian</b><br>$\Sigma$              |             |          |
| StatGallery                                                                 |                           | Col <sub>1</sub>     | Col <sub>2</sub>                                                                 | Col 3                    | Col <sub>4</sub><br>Col <sub>5</sub>                      | Col <sub>6</sub>              | Col <sub>7</sub><br>Col 8            | E<br>Col <sub>9</sub>                    |             |          |
| StatReporter                                                                |                           |                      |                                                                                  |                          |                                                           |                               |                                      |                                          |             |          |
| StatFolio Comments                                                          |                           | Numeric              | Numeric                                                                          | Numeric                  | Numeric<br>Numeric                                        | Numeric                       | Numeric<br>Numeric                   | Numeric                                  |             |          |
| $\boxed{\Box}$ StatLog                                                      | $\mathbf 1$               |                      |                                                                                  |                          |                                                           |                               |                                      |                                          |             |          |
| Dashboard                                                                   | $\overline{2}$<br>3       |                      |                                                                                  |                          |                                                           |                               |                                      |                                          |             |          |
|                                                                             | $\overline{4}$            |                      |                                                                                  |                          |                                                           |                               |                                      |                                          |             |          |
|                                                                             | 5                         |                      |                                                                                  |                          |                                                           |                               |                                      |                                          |             |          |
|                                                                             | 6                         |                      |                                                                                  |                          |                                                           |                               |                                      |                                          |             |          |
|                                                                             | 7                         |                      |                                                                                  |                          |                                                           |                               |                                      |                                          |             |          |
|                                                                             | 8                         |                      |                                                                                  |                          |                                                           |                               |                                      |                                          |             |          |
|                                                                             | $\overline{9}$            |                      |                                                                                  |                          |                                                           |                               |                                      |                                          |             |          |
|                                                                             | 10                        |                      |                                                                                  |                          |                                                           |                               |                                      |                                          |             |          |
|                                                                             | 11                        |                      |                                                                                  |                          |                                                           |                               |                                      |                                          |             |          |
|                                                                             | 12<br>13                  |                      |                                                                                  |                          |                                                           |                               |                                      |                                          |             |          |
|                                                                             | 14                        |                      |                                                                                  |                          |                                                           |                               |                                      |                                          |             |          |
|                                                                             | 15                        |                      |                                                                                  |                          |                                                           |                               |                                      | $\overline{\mathbf{v}}$                  |             |          |
|                                                                             | $A + H A B A C$           |                      |                                                                                  | $\overline{1}$           |                                                           |                               |                                      | $\mathbf{E}$                             |             |          |
|                                                                             |                           |                      |                                                                                  |                          |                                                           |                               |                                      |                                          |             |          |
| Click on a menu item with the right mouse button to display documentation.  |                           |                      |                                                                                  |                          |                                                           |                               |                                      |                                          | CAP NUM REC |          |
|                                                                             |                           |                      |                                                                                  |                          |                                                           |                               |                                      |                                          |             |          |

Figure 2: Statgraphics session running in Microsoft Edge

Statgraphics operates the same from within the browser as it does on a user desktop, with the following exceptions:

1. When opening a file, the *File Open* dialog box gives the following choice of locations for the file:

| Open StatFolio                                         |                            |                        |                | $\times$       |  |
|--------------------------------------------------------|----------------------------|------------------------|----------------|----------------|--|
| 个                                                      | « Statgraphics Cent > Data | Ω<br>C<br>$\checkmark$ | Search Data    |                |  |
| Organize v<br>New folder                               |                            |                        | ≣ ∗<br>m       | $\bullet$      |  |
| Quick access                                           | ́<br>Name                  | Date modified          | Type           |                |  |
|                                                        | acceptance chart           | 8/10/2020 3:11 PM      |                | Statgraphics!  |  |
| This PC<br>v                                           | acceptattributes           | 8/10/2020 3:11 PM      |                | Statgraphics ! |  |
| Desktop                                                | acceptvariables            | 8/10/2020 3:12 PM      |                | Statgraphics!  |  |
| Documents<br>>                                         | andrewsplot                | 8/10/2020 3:12 PM      |                | Statgraphics!  |  |
| Downloads<br>⋋                                         | <b>Example</b>             | 8/10/2020 3:09 PM      |                | Statgraphics ! |  |
| Music<br>5                                             | <b>ARIMA</b> charts        | 8/10/2020 3:12 PM      |                | Statgraphics ! |  |
| Pictures<br>>                                          | <b>Example 12</b>          | 8/10/2020 3:13 PM      |                | Statgraphics ! |  |
| Remote Deskto<br>⋋                                     | <b>F</b> attcap1           | 8/10/2020 3:13 PM      |                | Statgraphics ! |  |
| Videos<br>⋋                                            | <b>F</b> attcap2           | 8/10/2020 3:13 PM      |                | Statgraphics!  |  |
| Windows (C:)<br>$\geq$                                 | attribute capability       | 8/10/2020 3:14 PM      |                | Statgraphics ! |  |
| Temporary Stor                                         |                            |                        |                |                |  |
| SGWIN StatFolios (*.sgp)<br>File name:<br>$\checkmark$ |                            |                        |                |                |  |
|                                                        |                            |                        | Open<br>Cancel |                |  |

Figure 3: File open dialog box

Files on the local client can be uploaded to the *Remote Desktop Virtual Drive on RDWebClient* folder.

2. *Copy* and *Paste* operations are possible within Statgraphics and between Statgraphics and the client machine.

It should be noted that system options such as graphics fonts and colors are associated with a particular user and persist from one session to another.